# (実習用) LANの構築について

# 社会学部 現代社会学科 今泉 重夫

# 1.はじめに

社会学部カリキュラムの改定により、現代社会学科において、"企業社会情報コース" 履修者に教員免許状'情報'が、発行出来るようになった。最近の卒業生の動向としても、 情報産業界に就職する者が増えてきた。いずれの場合も情報ネットワークを利用する事が、 前提になっていて、ネットワークの設計、保守、点検、管理など基礎的な技術を習得する ことが必修となっている。昨年度、社会学部のコンピュータ・システムの更新を行い、旧 型のサーバー機(WS)、パソコン (PC)が出てきたので、これを再利用すると共に、学 生と実習用LAN (Local Area Network) を構築することにした。その目的は、

· LAN の保守、点検、管理およびそれらのトラブル処理法の実習

・LAN設計とその接続方法の実習

・Linuxの習得とその実習

・プログラム言語(C言語)、LAN駆動プログラムの実習

など、既設のLANを利用していたのでは、本来業務に支障をきたすので、これとは独立 に構築し、その構成もある程度自由に変更でき、初歩的な技術習得が出来るように配慮し た。想定した授業科目としては、

・ネットワーク基礎論(\*)

- ・情報ネットワーク論 I 、 II
- ・情報学応用実習Ⅰ、Ⅱ (\*)
- ・情報学演習Ⅰ、Ⅱ(\*)
- · 情報学演習Ⅲ、N (\*)
- ・情報処理Ⅰ、Ⅱ(\*)
- ・マルチメディア論 (\*)
- ・卒業研究(\*)

などの利用を想定した。\*印は、教免'情報'の必修科目となっている。講義時間内だけ では、基本的な事項、技術の習得は難しく、学生の自主的な学習が出来るように、空いて い る時 間 帯 は 、 施 設 を 開 放 して 自 学 自習 に努 め る よ う配 慮 した 。 ま た 、 教 員 研 究 室 か ら、 端末利用状況が把握できると共に、オンラインで学生からの質問に答えられるようにし、 その内容により、直接、出向いて、指導できるように配置した。

# 2.各 論

平成18年9月に社会学部コンピュータ・システムが、新システムに設備更新され、今 までに利用されていたサーバー機 (WS), パソコン (PC) を出来るだけ再利用すること とした。セキュリティーの確保、利用時の自由度を増すこと、学生が自由に利用できるこ となどを配慮して、外部のネットワークとは、原則として、接続しない独立したLANを 構築した。また、情報ネットワーク管理およびその習得が充分、出来るように、設置場所 も研究室に近い共同資料室 (B-309) の一部に設置し、そのシステムを図1に示す。管理 上、重要なサーバー機(WS)と研究室(PC端末)の接続については、無線LAN. 専用回 線の敷設、既設の学内LANの利用等を考えて、実験をした。無線LANでは、電波の減衰 が大きく、情報交換が不確実になる。また、専用線の敷設は、コンクリート壁に穴を開け て、パイプを通すための工事が必要で費用が増大するなど問題点があり、結局、学内 LAN を利用することにした。セキュリティー問題が発生するので、研究室内のクライア ント機(PC)一台のみのポートを開き、常時ネットワークの接続を切断し、原則として、 学内LANと実習用LANも切り離すように設計し、セキュリティー確保に努めた。1

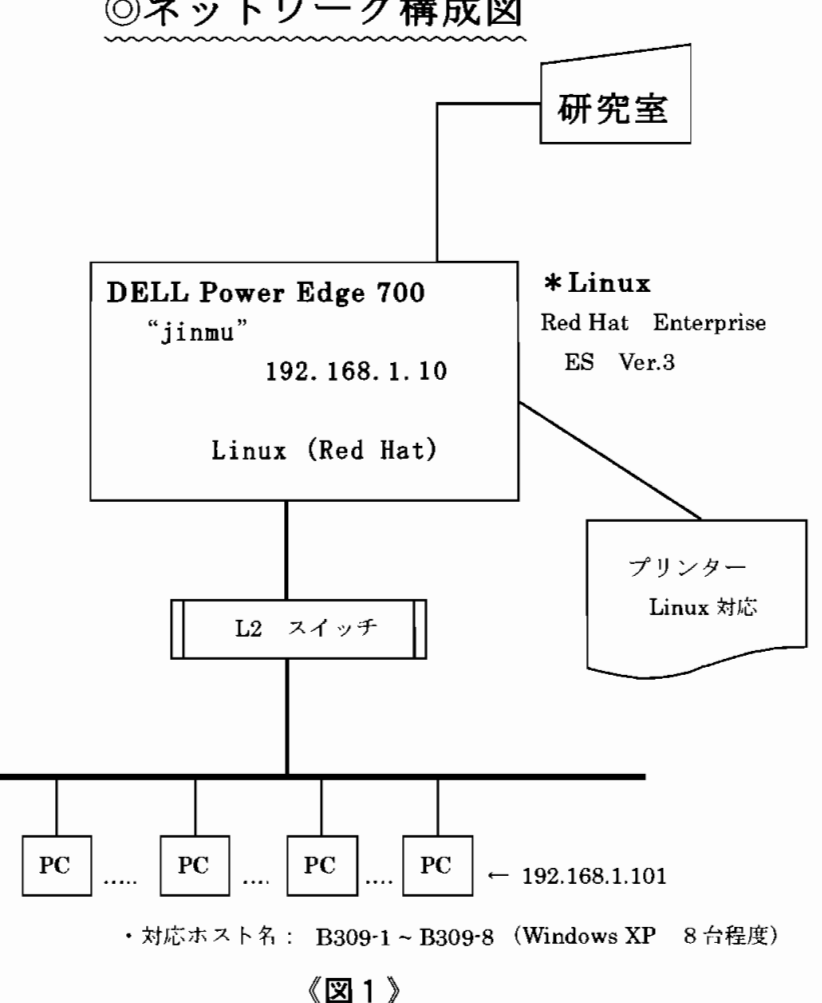

◎ネットワーク構成図

サーバー機は、DELL社、PowerEdge 700を利用した。CPUは、Pen-4で、クロック周 波数、80GHz で、主メモリーは、512MB である。附属のハードディスクは、80GB である。 また、サーバー機に附属する機器は、DVD-ROM, 40/20GB内蔵DAT, FDD(フロッピーデ ィスク)、 UPS(無停電電源)などである。基本ソフトウェア(OS)としては、Red Hat、 Enterprise Linux ES3 Ver.3と少し前のソフトを利用した。2·3·これは使い慣れてい るほか、資料類も豊富であること、対応する応用ソフトも数が多く何かと好都合である。 サーバー機名は、"jinmu"とし、IPアドレスは、"192.168.1.10"を付加した。

端末機(クライアント機)として、DELL社、OptiPlex GX50で、主メモリー195 KB, 内蔵ハードディスク 10GBの PC に、基本ソフトウェア(OS)として Windows 2000 Professional を搭載した。また、端末機の対応ホスト名は、"B309-1~B309-8 (設置した 部屋番号)"とし、IPアドレスは、"192.168.1.101 ~192.168.1.108"を、それぞれ付加し た。

この程度のLAN構成ならば、スイッチング HUBを使用すればよいが、それでは、LAN 調整の技術習得にならないので、最近、良く使われるルータを高速化、高能率化した"L 2スイッチ"を導入し、ネットワーク調整の基本技術を学習できるように計画した。それ には使用実績のあるシスコシステムズ社製、Catalyst 2960 24 10/100+2 1000BT LAN BASE Image (WS-C2960-24TT-L)を導入した。本機は、10/100 Fast-ethernet および 10/100/1000GbitEthernetをWSと 接 続 で き 、 イ ン テ リ ジ ェ ン ト ・イ ー サ ネ ッ トス イ ッ チ 機能を有している。NAC ソリューションに対応し、高度なQoSおよび耐障害性を有して いる。

ネットワーク資料類の収集、学生の提出用作品物、システム管理資料類などのハードコ ピーを取る必要があり、Linux対応のレーザープリンター(Canon LBP 3210)をサーバー 機 に 接 続 し た 。 プ リ ン タ ー の 駆 動 ソ フ ト ウ ェ ア は 、 ほ と ん どが 、Windows対 応 で 、Linux 対応のものは、数が少ない。その点、Canon 製のプリンターは、比較的多くの製品が対応 している。ただし、ホームページから必要な駆動ソフト(凍結)をダウンロードして、自 分で環境設定をする必要がある。これも学生にとっては、良い経験となる。

#### 2・1 LAN 構築の実例

# 2 ・1 ・1 ハードウェアを構築

システム図に従いハードウェア(インターフェース・カード類の点検、挿入、電源の確 保、必要に応じUPS設置、配線など)を完成させる。この際、安全確保には、充分、配 慮する。また、コード類、テーブルタップなどは、適宜、束ねて学生が移動時に、配線を 引っ掛けないように務め、環境整備に配慮した。最後に、ハードウェア結線に間違えがな

いことを確認する。

# 2·1·2 IPアドレスの設定、変更

- ・Administrator で login する。
- ・〔マイネットワーク〕 → (プロパティ) → 〔ローカルエリア接続〕  $\rightarrow$   $(\mathcal{P} \sqcup \mathcal{P} \oplus \mathcal{P} \rightarrow) \rightarrow$   $(\mathcal{A} \vee \mathcal{P} - \mathcal{P} \vee \mathcal{P} \vee \mathcal{P$ (プロパティ) → 〔LAN接続〕 << ここで、IP アドレスを書き換える>>

#### 2 · 1 · 3 Host Name の設定、変更

- · Administrator で login する。
- ・ 〔コントロールパネル〕 → 〔システム〕 → 〔システムのプロパティ〕
	- → 〔ネットワークID〕 <<ここで、コンピュータ名の箇所を書き換える>>

注意)ここまでの作業で、次の事項を確認する。

- · PCは、IPアドレスが、192.168.1.101~192.168.1.108に設定されていること。
- ・不要なアイコン、ファイル類は、すべて削除すること。
- ・ping コマンドで、各機器が、電気的に接続されていることを確認する。
- ・ipconfig /all コマンドで、インターフェースが、接続され、動作していることを確認 する。

#### 2 · 1 · 4 DNSを使用

サーバー機での設定とパソコン (PC) 端末の設定の二通りあるが、ここでは、PC 端末 による方法を述べる。例として、"192.168.1.10 jinmu"と設定する。それには、各PC のhosts ファイルに定義する必要がある。まず、検索機能を利用して、hosts ファイルの ある場所を見つける。通常は、"C:\WINDOWS\system32\drivers\etc\hosts"にあるはず である。そのhosts ファイルを開いて、書き換え、上書き保存し、再起動する。

# 2 · 1 · 5 アプリケーション・ソフトウェアの共有化

ソフトウェアの共有化とは、管理者権限(Administrator)で、インストールしたソフ トを一般ユーザーでも利用できるように設定することである。例として、"Tera term Pro (telnet)"を共有化する。応用ソフト (Tera term Pro) のショートカットを

"C:\Document and Settings\All Hears\ デスクトップ" の下にコピーする …そして PC 再起動する。

2・1・6(サ ー バ ー 機 に)ユ ー ザ ー 登 録 ・サ ー バ ー 機(jinmu)に 、root権 限 で 、loginす る 。 ・useraddの デ フ ォ ル ト値 を 利 用 す れ ば ,簡 単 に 登 録 で き る("useradd-D"で 確 認 す る) ・例 と し て 、 ユ ー ザ ー 名"kyouzai"を 登 録 し て み る 。 #useradd-c"lmaizum1"-guserskyouzaiと 入 力 す る 。 ・次 に 、 パ ス ワ ー ドを 設 定 す る 。 #passwdkyouzaiでWSの 指 示 に 従 い 、 設 定 す る 。 ・次 に 、 ア カ ウ ン ト情 報 を 確 認 す る 。 [#fingerkyouzailで 詳 細 情 報 を 確 認 す る 。

- · root をlogoff して、一般ユーザー(kyouzai)で、login する。
- · login できれば、ユーザー登録に成功したので、仕事を続行する。

この様に、実際に完成した実習用LANを写真1、写真2で示す。写真1にサーバー機 (jinmu)が見え、

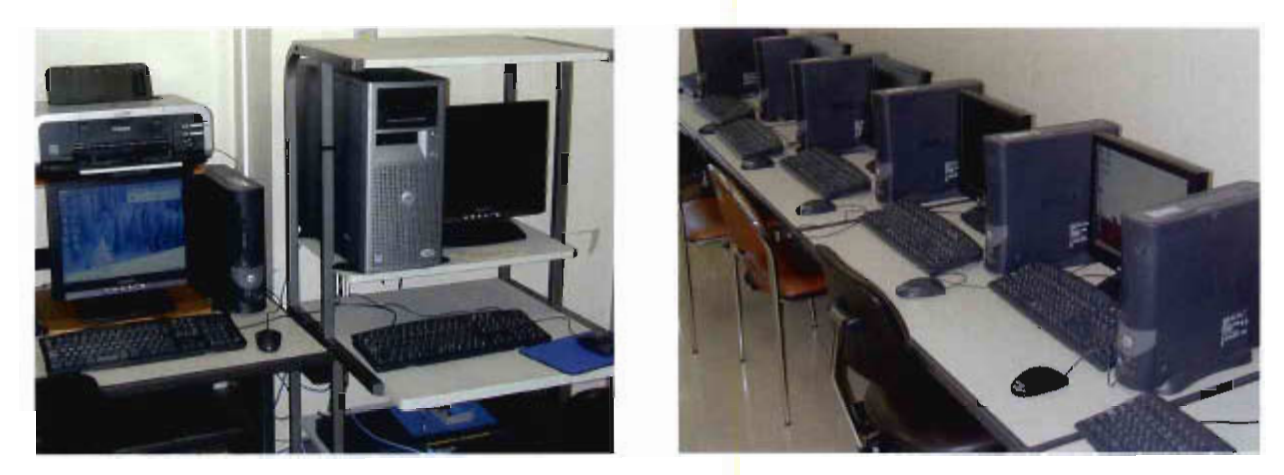

《写真1》

《写真2》

その上には、プリンターが設置されていて、ラックの下方には、無停電電源 (UPS) が設 置してある。また、システムバックアップには、内蔵DATテープで、毎日、深夜に自動 的に行っている。

クライアント機 (写真2) は、Windows 2000 Prof. の点検 (場合により、再インストー ル)、インターフェースの動作確認、不要なアイコン、ファイル削除、ネットワーク環境 の再設定と動作確認など、新品導入時に比べて手間がかかる。これも学生には、良い経験 となった。

最後は、LAN全体の動作確認をする必要がある。端末一台に、学生一人を調整責任者 として、動作確認、調整、整備に当たらせたが、個人レベルに差が出てきて、最後は、こ ちらが全体を確認することとなった。それでも、実際の使用時には、時々、トラブルが起 こり、良い経験になる。また、ネットワーク調整時や保守、管理などで、よく使用される 代表的な指令を注1にまとめて置いた。

# 3. 今後の課題

実習用 LAN を構築して、その利用に関しては、日も浅く、現在は、まだ初歩的な対応 に当たっている段階である。情報ネットワークは、日々、使えることが当たり前となって いるが、自分たちでそれを管理、運営する事になると学生も改めて構築した実習用LAN を利用して、その重要性、利便性を肌で感じているようである。今後とも、情報ネットワ ークの進展に寄与できる人材の育成に努めたい。

#### 参 考 文 献

- 1) チャーリー・カウフマン他、石橋敬一郎他訳: "ネットワークセキュリティー" プレンティスホール出版。
- 2) 日経 Linux 編: "自分で作る Linux OS" 日経 BP.
- 3) 西尾和彦:"Linux システム管理完全マスター" メディア・テック出版。

#### 《注1》 ネットワーク保守、調整、管理などで使用する基本コマンド

・オプションは、 電子マニュアルを参照のこと。

 $\cdot$  arp コマンド

パソコンが備えるIPアドレスとMACアドレスの対応表(ARPキャッシュ)を操作 する。

例 2 arp -al → ARPキャシュを表示  $>$ arp -s 192.168.0.1 00-aa-00-bb-c6-08 ← [192.168.0.1のMACアドレスは、 00-...-08]だと ARP キャシュに登録

・ipconfig コマンド

- パ ソ コ ン の ネ ッ ト ワ ー ク 設 定 情 報 を 表 示 ・操 作 す る 。
	- 例  $|>$ ipconfig  $\geq$ ipconfig /all ←設定情報を表示 ←設定情報を詳細表示

・netstat コマンド

ネットワークの統計情報(パケットやフレームの送受信状態)や現在の通信状況 (TCP/UDPポートの状態)を表示する。

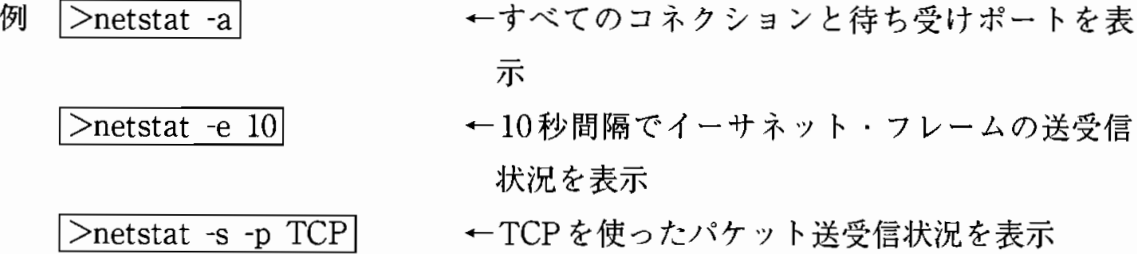

#### ・nslookup コマンド

DNS サーバーにアクセスして検索結果(ドメイン名など)を表示する。

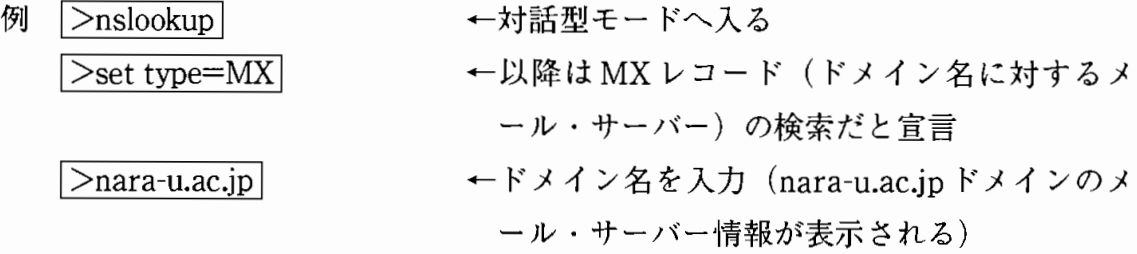

・pingコマンド

ICMPエコー要求パケットを送出し、その応答結果を表示する。

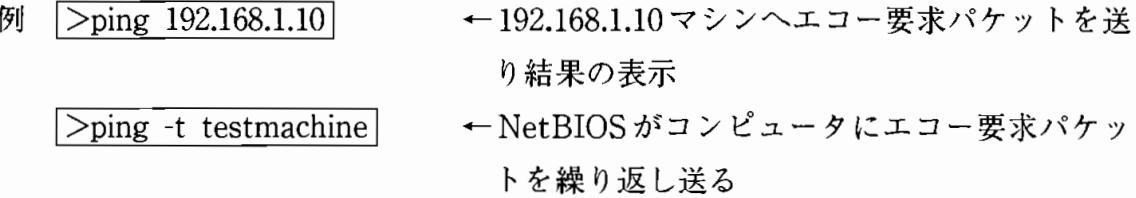

# ・telnet コマンド

テキスト・ベースの仮想端末環境を提供する。指定したTCPポートでリモート·コ ンピュータに接続する。

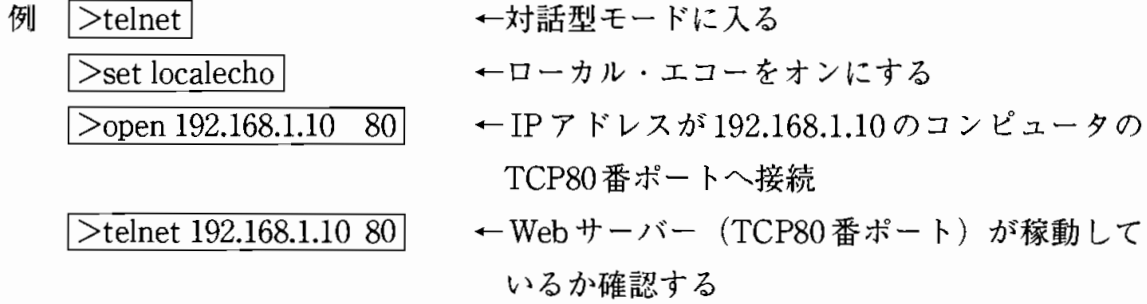

・tracert コマンド

相手に到達するまでに経由するルーターのアドレスなどを表示する

例 >tracert jinmu.nara-u.ac.jp ← jinmuマシンに到達するまでに経由する ルーターのアドレスを表示

 $\sqrt{\frac{1}{\text{inter}}-d - h}$  5 -w 200 jinmu.nara-u.ac.jp

← jinmu マシンに到達するまでに経由するルーターのアドレスを表示 (表示はIPアドレスのみ、最大で経由するルーター数は5台、タイ ムアウト時間は200ミリ秒)

· getmac コマンド

自分や他のマシーンのMACアドレスを表示する

- 例 >getmac /s jinmul ← jinmuサーバーのMACアドレスを調べる
- · hostname コマンド
- 自分のマシーンのコンピュータ名を表示する(オプションはなし)
	- 例1>hostnamel← コ ン ピ ュ ー一タ名 を 表 示 す る

 $\cdot$  pathping コマンド

通信相手までの経路情報と遅延やパケット損失率などを表示する

例 |>pathping -p 50 -q 20 jinmu ← 問い合わせを50ミリ秒ごと、各地点へ問 い合わせ回数20に制限してコマンドを実 行する

・route コマンド

- マシーンの経路情報(ルーチング・テーブル)を表示したり操作する
	- 例 | >route print | → 中現在のルーチング・テーブルを表示する

 $\cdot$  ftp コマンド

自分と遠隔地のマシーン間でファイル転送を行う

例 >ftp-s:c:\test.txt| ←ログインやファイル操作など手順を記したス クリプトを使って自動的にFTPで通信する

・tftp コマンド

ネットワーク機器にファームウェアを転送するためなどに使う簡易型ファイル転送

例 >tftp 192.168.1.10 put A B ← ファイルAをサーバーにBという名前の ファイルとして転送する

 $\bigcirc$  Windows ネット・コマンド

· NBTSTATコマンド

Windows ネット (NetBIOS over TCP/IP) まわりの情報を表示する

例 Depotstat -nl→→ 中自分のパソコンが使っている NetBIOS (コンピュー タ名など)を表示する 1>nbtstat-C← 最 近 通 信 し た 相 手 のNetBIOSと ア ド レ ス の 対 応 表

(キャッシュ) を表示っする

 $\cdot$  NET コマンド

共有ファイルやプリンター操作、サービスの起動などWindowsネット関連の各種操 作を行うための統合コマンド群、20個以上のサブコマンドが用意されている

例 >net start → 現在、稼働中のサービス一覧表示 |>net\_view | ← 所属 グループ(ワークグループやドメイン)内のコン ピューター覧表示 >net use ¥¥server¥pub ← 共通フォルダーに接続する

その他

NET ACCOUNTS, NET COMPUTER, NET CONFIG, NET CONTINUE, NET FILE, NET GROUP, NET LOCALGROUP, NET NAME. NET PAUSE, NET PRINT, NET SEND, NET SESSION, NET SHARE, NET STATISTICS, NET STOP, NET TIME, NET USER, NET VIEW

などがある。